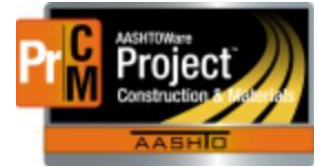

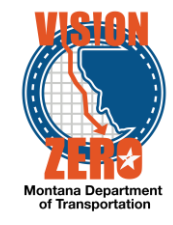

## **ENTERING SEED BLENDS INTO A DAILY SOURCE REPORT**

## **Navigation**

Materials > Daily Source Reports

## **Test Case Steps**

- 1. Click on the **Component Action** button and select **Add**
- 2. Enter part of the source name in the **Search** field
- 3. Select the desired Source from the list
- 4. Select the inspection date from the **Date** calendar popup
- 5. Check the **Inspector on Site** checkbox if applicable
- 6. If applicable, select a Remarks **Type** of DSR Inspection and enter comments in the **Remark** field
- 7. Click **Save**

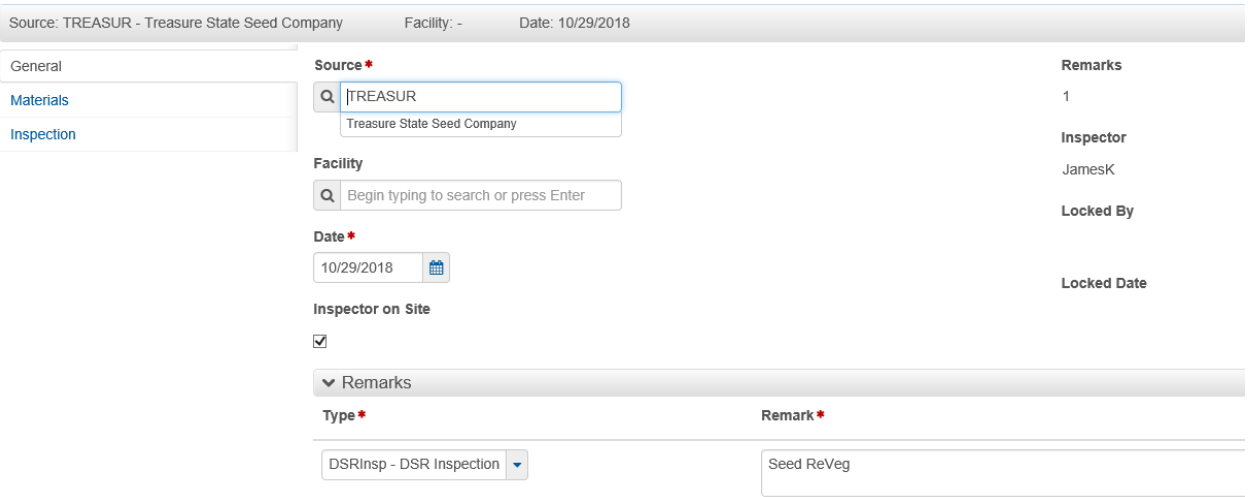

- 8. Click on the **Materials** tab
- 9. Click the **Select Materials** button
- 10. Check *713.08.01.01 Seed* row
- 11. Click the **Add to DSR** button
- 12. Click **Save**
- 13. Click the **Row action** button and select **Add New SMFMI**
- 14. In the **SMFMI Name** field enter the contract followed by a description (i.e. 01718\_ReVeg, or 01718\_Area3, etc.)
- 15. Select the current date in the **Effective Date** calendar popup
- 16. Select *ACTIVE - Active* from the **Status** dropdown list
- 17. Click **Save**
- 18. Click on the **>** to expand the Material section

L:\AASHTOWare\ConstMtrls\Data\Seed\_Blends.docx

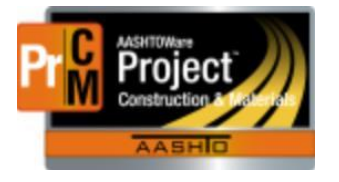

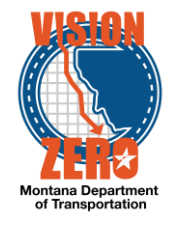

19. Select *Pre-Inspected Material* from the **Inspection Value** dropdown list

## 20. Click **Save**

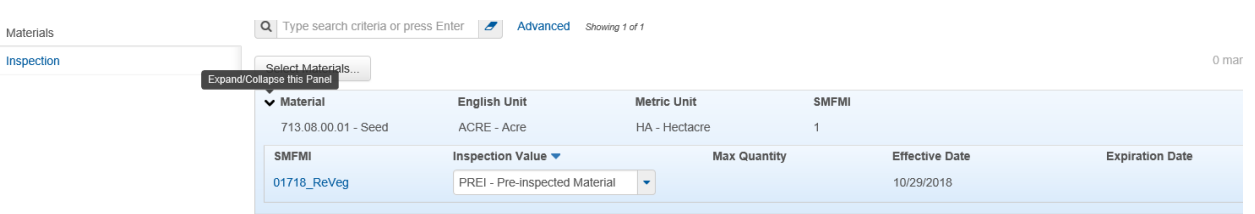

- 21. Click the **SMFMI Row action** button on the SMFMI and select **MDT Grass Seed** under Views
- 22. Enter the applicable data. Multiple areas can be added to the same agency view.
	- a. Select the Area No from the dropdown list.
	- b. Enter the Acres
	- c. Click the New button for each row to add. Select the Seed Type, enter the Lot No, Lbs PLS, % Purity, % Germ, Pretest Lab No and Date Tested
- 23. Click **Save**
- 24. **Total Lbs PLS, %PLS** and **Bulk Seed Blended** will auto-calculate after saving.

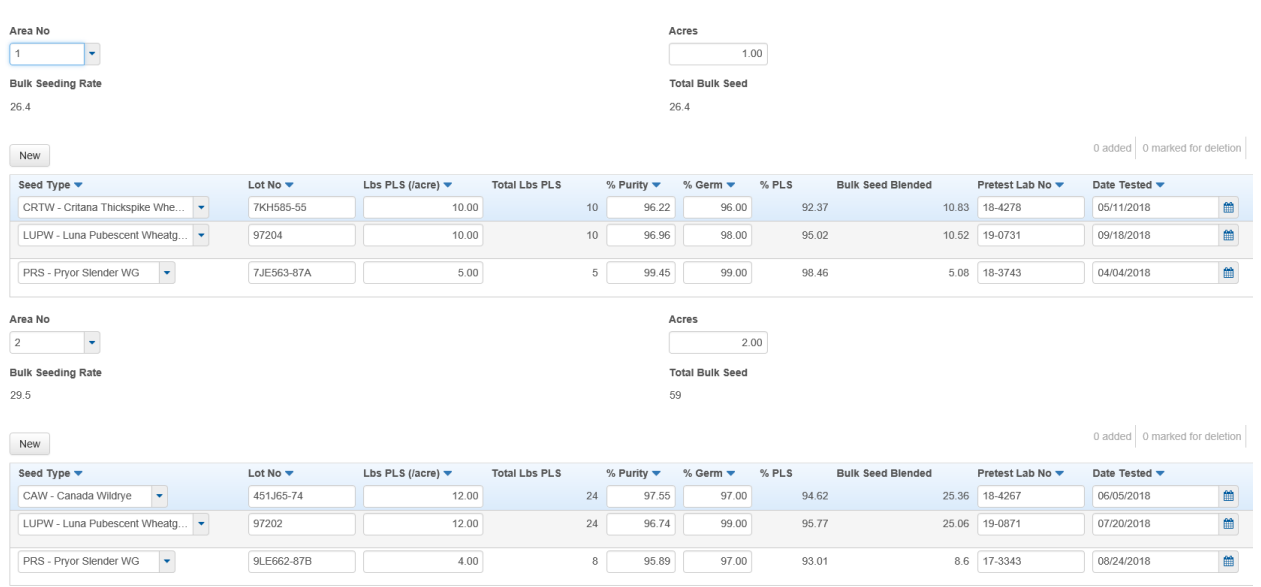

- 25. Verify that the **Bulk Seeding Rate and Total Bulk Seed** for each seeding area entered are auto-populated after saving
- 26. Click on the DSR Material SMFMI quick link at the top to exit the Agency View